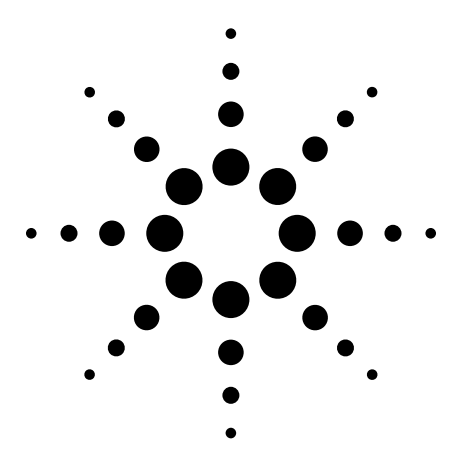

# **Planning Your Design for Debug: FPGA Dynamic Probe**

Design Guide

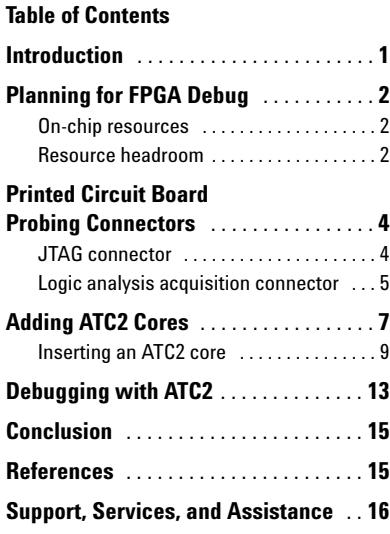

### **Introduction**

The FPGA dynamic probe is a flexible tool that allows you to view many internal design signals using a few pins connected to the logic analyzer or mixed-signal oscilloscope (MSO). The combination of this tool with advanced logic analysis physical probing and sophisticated triggering produces a powerful combination for finding the toughest FPGA bugs, as well as the easy ones.

Planning for debug during design will allow you to make best use of the FPGA dynamic probe. Planning can make the FPGA debug port a reliable, simple, and effective observation port for in-circuit verification. This document is a guide to help you in this planning process.

You can find more information, about the FPGA dynamic probe, including a list of frequently asked questions, at: **www.agilent.com/find/fpga** and **www.agilent.com/find/MSOfpga**

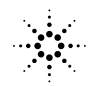

# **Planning for FPGA Debug**

Planning for debug is the best insurance to help quickly get through power up and unexpected in-circuit problems. Planned debug can be the difference between an on time project and one that slips.

### **On-chip resources**

The degree of project risk will influence the resources you will need to allow for debugging. How much of the design is new and untested in-circuit? If much of your design has not been verified in-circuit, your risk will be high. Many problems only manifest themselves in-circuit when the FPGA is interacting with the surrounding system at full speed. Examples of various risk levels:

- High risk:
	- project has an entirely new design with none of the HDL verified in-circuit
- Medium risk:
	- project is leveraged from an existing, tested design, with some new untested features added
	- existing design targeted at a different FPGA device family
- Low risk:
	- leveraged design from an existing design
	- uses the same FPGA as used in the original
	- few changes to the design

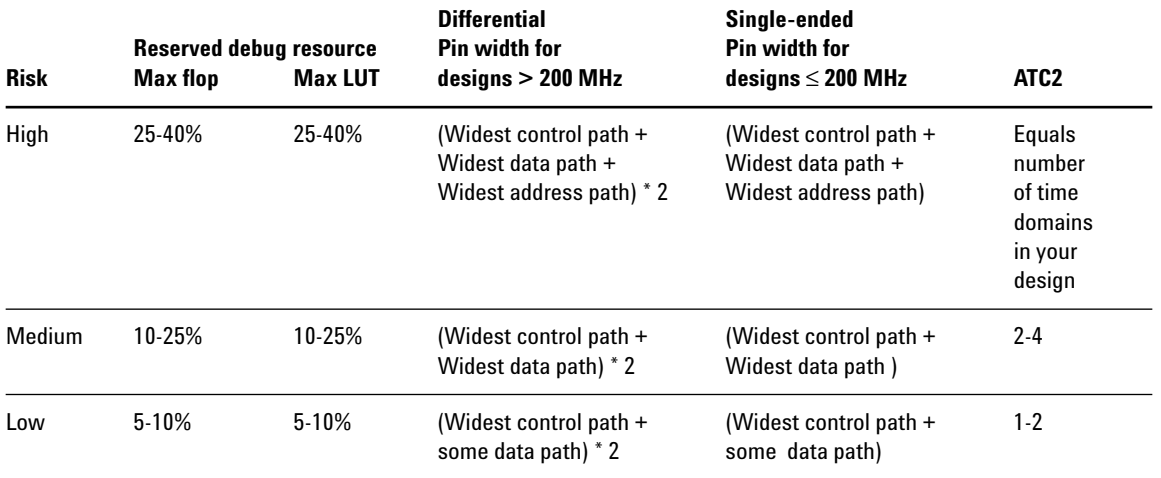

**Table 1. Design risk and associated debug headroom**

### **Planning for FPGA Debug (continued)**

### **Resource headroom**

Extra resources help design tools reach timing closure more quickly. For rapid validation and to allow for future product enhancement, some design teams allocate up to 25% to 40% of the FPGA fabric for headroom. Some of this headroom will be taken by the Agilent Trace Core-2 (ATC2) used to facilitate rapid debug of your FPGA and the surrounding system.

### **Estimating resource consumption**

Although a single ATC2 core can use as few as 65 LUTs and 54 flops<sup>1</sup>, additional overhead provides headroom if you encounter a situation where you want to route multiple ATC2 cores using full 32-bit banks with wide outputs widths. If you already know the dimensions of most of the units you will be debugging, you can use Agilent's ATC resource calculator [2] to better estimate the fabric use for one or more of these debug cores.

#### **Number of pins**

The minimum debug pin width from Table 1 may be difficult to achieve using traditional debug methods. The demands of the mission-critical pins will always take precedence over the debug pins, so you may not have enough spare pins to debug your design. Consider how many pins you would need ideally for debug. This exercise will make you aware ahead of time of the observable and unobservable areas in your design. ATC2 is user configurable from 4 pins to 128 pins for logic analyzers, and 4 pins to 16 pins for MSOs.

### **Speed**

If the design signals run below 200 MHz, you can use single-ended outputs from the ATC2 core to connect to the logic analyzer or MSO. If the design has internal signals that will be probed running above 200 MHz, the core should use differential outputs because signal fidelity is better preserved; thus high-speed data can be easily transferred using differential outputs. Note that if you use differential outputs, you must plan the printed circuit board (PCB) layout accordingly. Some logic analyzers and MSOs do not support differential inputs.

In some cases, 2x pin compression rate is not possible because the edges are too fast for the I/O, as in the LVCMOS 3.30 I/O standard. The only convenience 2x pin compression gives is the ability to view twice the signals with the same number of pins. Note that the MSO does not support 2x pin compression.

### **Number of cores**

The number of ATC2 cores that normally would make sense in the design can be anywhere from 1 to n, where n is the total number of frequency domains in the FPGA design. In general, a single ATC2 core is sufficient to debug most problems. Adding a second core allows you to view two time domains. Two cores also can help you see a combination of two groups of signals. For instance, in one measurement you can view a group of signals on bank 1 on core 1 and a different group of signals on bank 2 on core 2. For another measurement you can keep core 1 on bank 1 but change to bank 3 on core 2. Having more cores enables even more combinations and also simplifies

cross-clock domain debug.

Each ATC2 core has its own time base and thus requires a unique logic analysis acquisition module to view all simultaneously. In this paper, we use the following definition for the term "module" for the Agilent 16900:

A module is a group of logic analysis channels that are grouped together on a single time base. The implementation may be a single logic analyzer (for example, an Agilent 1680 or 1690 Series logic analyzer or a single Agilent 16910, 16911, or 16950 logic analyzer module), or a collection of logic analyzer modules that are connected together in a 16900 Series modular logic analysis system. Agilent 1680, 1690, and 16900 Series logic analyzers have a split analyzer mode where a single logic analyzer can be split into two time bases.<sup>2</sup> Two ATC2 cores can be monitored simultaneously by a single logic analyzer that has been split.

If you are using a 1680 or 1690 logic analyzer, you will have only one main module. This module can be split into two modules, but this is the limit. A 16903A can have up to three cards. If each card is an independent module, you can have up to six ATC2 cores attached to it. The 16900A and 16902A mainframes hold up to six modules. With 6 modules configured as separate modules, you can have up to 12 ATC2 cores connected to it.

If you are using a MSO, only one ATC2 core can be controlled at a time.

 $T$ iming core with 1 bank and 4 ATD pins  $+$  1 ATCK pin

<sup>2</sup> When a module is split it is called split-module.

## **Printed Circuit Board Probing Connectors**

For the FPGA dynamic probe you will need one connector for the JTAG scan chain and another for the logic analyzer or MSO acquisition channels.

### **JTAG connector**

The JTAG pins on the FPGA must be accessible. The most common approach to making these pins accessible is to connect them to 0.100-inch center header posts that connect to flying leads on the parallel programming cable. An alternative to this header is Xilinx's recommended target interface connector [5], shown in Figure 1. This connector provides a quick way to link to the JTAG scan chain.

Typically, problems on the scan chain are related to glitches on the JTAG signals. Careful layout is critical. Pay close attention to the signal integrity effects on TCK and TMS. It is best not to load the scan chain with more than four devices to help ensure the cable drives all devices with enough power. For longer scan chains you should consider adding buffers on TMS and TCK.

One way to always get a reliable connection on the scan chain is to allow isolating the FPGA from the scan chain, as shown in Figure 2. Here two zero-ohm resistors, *R0* and *R1*, are added to the chain TMS and TCK signals, called *Ch\_TMS* and *Ch\_TCK* respectively. The resistors are used to break the chain inputs going to this FPGA. The TMS and TCK lines are then routed from the zeroohm resistors to header posts or connector pins. These header posts or connector pins will be used for connecting the programming cable. The TDI and TDO pins on the FPGA are also

routed to the header posts or connector pins. No zero-ohm resistors are used on these pins because these PCB traces will be short compared to the TCK and TMS lines. These signals can still work under noisy conditions, like ringing, because TDI is sampled only on a rising edge of TCK. TDO can have noisy edges because it is sampled long after TCK has gone low.

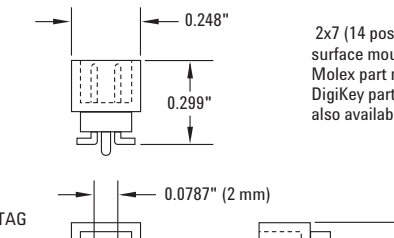

 2x7 (14 position) 2 mm CONNECTOR surface mount for ribbon cable, Molex part no. 87332-1420, DigiKey part no. WM18078-ND, also available in through hole mounting.

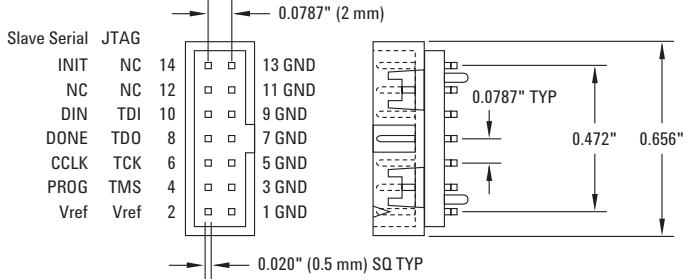

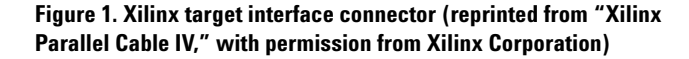

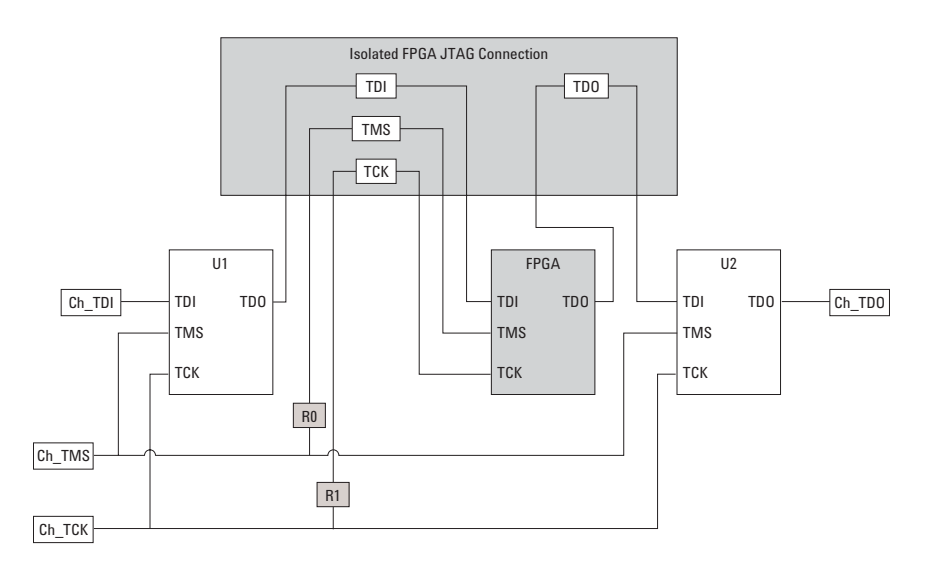

**Figure 2. Isolated FPGA**

# **Printed Circuit Board Probing Connectors (continued)**

### **Acquisition connector**

A dedicated trace connector is the best way to plug a logic analyzer or MSO into your system. Using a standard connector such as AMP's Mictor connector or Agilent's soft touch connectorless probe, you can have a robust connection to your system in seconds, compared to hours of soldering individual brittle wires to traces on a PCB. Moreover, the improved signal integrity on these connectors provides an added benefit with no additional effort.

Keep in mind these considerations as you plan for connectors with the ATC2 core:

First, each ATC2 core has data and clock pins as shown in Figure 3. There can be from 4 up to 128 data pins for logic analyzers (up to 16 for MSOs), called ATD. Only one clock pin exists for each ATC2 core. The clock line is a state clock line for an ATC2 state core, and it is treated as an individual signal channel for the timing core. We recommend limiting each connector to two cores to simplify trace setup.

For supporting two cores on a connector, route the pins from each ATC2 core to either the even and odd connector pins of the trace connectors. For example, suppose you have 34 debug pins on an FPGA. In this case, you should route 16 pins plus a clock to the even pod pins of the trace connector. Similarly, you should route the next 16 pins and a clock to the odd pod's connector pins. This connection will allow you to use two ATCs from different time domains with just one connector. When you are debugging within one time base, you can reconfigure the ATC2 core to use all 34 channels for a single trace core.

You should split the trace connector into two cores even if all you plan to have is 16 pins for debug. In this case, you can reserve nine FPGA outputs for the odd pod pins of the connector. The remaining seven FPGA outputs are then assigned to the even pod connector pins. When you are debugging wide buses with this arrangement, all 16 pins can be used by a single trace core. This arrangement will also accommodate two cores, one assigned to the even-pod pins and the other to the odd-pod pins. With two cores you can easily inspect two time domains with a single trace connector.

If you are using a MSO with its 16 digital timing channels, only the even or odd pod connector can be used at a time.

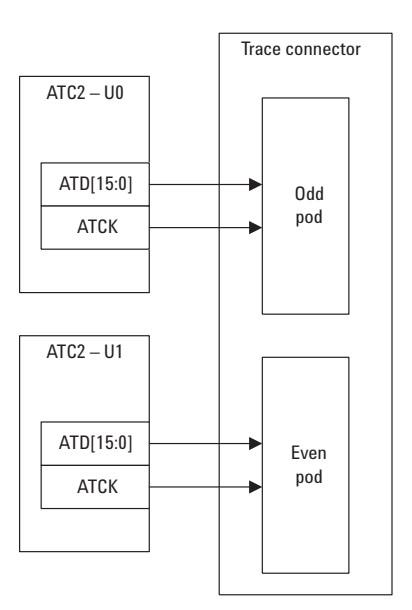

**Figure 3. ATC2 core connected to logic analysis acquisition connector**

**5**

## **Printed Circuit Board Probing Connectors (continued)**

The footprint of two types of soft touch connectors is shown in Figure 4 and Figure 5. The differential connector in Figure 4 is a one-pod, high-speed footprint for the 16950A module. The righthand side of this connector has the positive end of the differential signal; the left has the negative signal.

The connector in Figure 5 is a two-pod, single-ended footprint intended for all modules and logic analyzers supported by the FPGA dynamic probe. The top portion above the dashed line is the odd pod. Here the channels have an "A" suffix. The bottom portion connects to the even pod. These channels have a "B" suffix.

34-Channel Differential Soft Touch Footprint

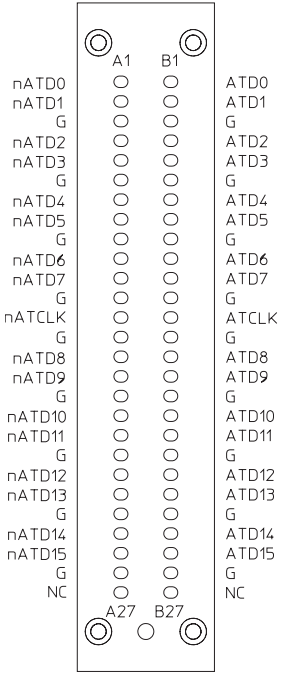

**Figure 4. Soft touch differential connector** If PCB space is limited, you can use a half-size soft touch connector. The footprint of this connector is shown in Figure 6. In this case, only one pod is available on the connector, therefore only one ATC2 core should connect to it. The half-size soft touch connector is ideal for use with the MSO and its single input pod connector.

The Mictor connection footprint for an ATC2 core is shown in Figure 7. The Mictor connector supports two pods so two ATC2 cores can be connected to it. The distinction between the "A" and "B" suffix on the core pins in the diagram is made to point out that two cores can be placed on this

connector. The "A" core is placed on the right-hand pins (the odd-pod channels). The "B" core is placed on the left-hand pins (the even-pod channels).

Note that the Mictor connector is lower performance than a soft touch connector. One of the Mictor connector's limitations is its larger capacitive load. See "Probing Solutions for Logic Analyzers," [4] for more information.

17-Channel Single-ended

Soft Touch Footprint

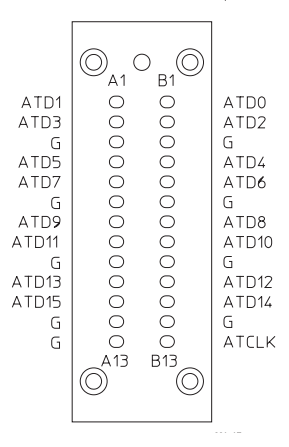

### **Figure 6. Half soft touch connector**

## 38-Channel Footprint

 $N/f$ No Connect  $\frac{1}{4}$ GND DC  $\begin{array}{c}\n3 \\
5 \\
7\n\end{array}$  $\blacksquare$  $N/C$  $\blacksquare$ ATCK ATCK  $\epsilon$  $\blacksquare$  $\blacksquare$ ATD15 B  $\,$  8  $\,$ ATD15 A  $\blacksquare$  $\blacksquare$ ATD14 B  $\begin{array}{c} 9 \\ 11 \end{array}$  $10$ ATD14 A  $\blacksquare$  $\blacksquare$ ATD13 B  $12$  $\blacksquare$  $\equiv$ ATD13 A ATD12 B  $13$  $\blacksquare$  $14$ ATD12 A ATD<sub>11</sub> B  $15$  $16$ ATD11 A  $\blacksquare$ ATD10 B  $17$  $18\,$ ATD10 A ATD9 B 19  $20\,$ ATD9 A  $\blacksquare$  $\blacksquare$ ATD8 B  $21$ 22 ATD8 A  $\blacksquare$ ATD7 B 23 ATD7 A  $\blacksquare$ 24 ATD6 B 25  $26\,$ ATD6 A ATD5 B 27 ATD5 A  $\blacksquare$ 28 ATD4 B 29<br>ATD3 B 31  $\blacksquare$  $\blacksquare$  $30<sup>°</sup>$ ATD4 A  $32$  $\blacksquare$  $\blacksquare$ ATD3 A ATD2 B 33  $34$ ATD2 A  $\blacksquare$  $\blacksquare$ ATD1B 35 36 ATD1 A ATDO B 37  $\blacksquare$ 38 ATDO A Probe ground return n4220e09 (5 places)

**Figure 7. Mictor connector**

# 34-Channel Single-ended Soft Touch Footprint

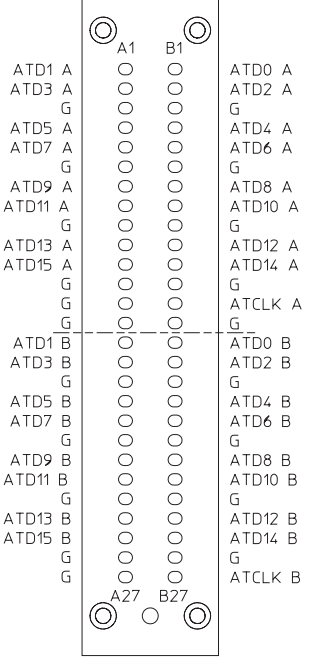

**Figure 5. Soft touch single-ended connector**

**6**

# **Adding ATC2 Cores**

There are two methods for adding an ATC2 to a design. One is through instantiation and the other is by insertion. Both methods require Xilinx ChipScope version 6.3 or higher [3]. We recommend the core insertion flow.

### **Core insertion flow**

Insertion is done with no modifications to the HDL. The ChipScope core inserter tool takes a synthesized design and adds a customized ATC2 core. It does this using the synthesized EDIF, electronic design interchange format, netlist file.

The basic flow of the inserter is shown in Figure 8. The netlist is the output of the synthesis tool such as Synplicity's Synplify Pro. Core inserter reads in this file and then uses a wizard-type GUI to guide you in adding the ATC2 core.

After you complete this process, the inserter saves the insertion information in an inserter project file with a .cdc extension. This file will later be used on the logic analyzer or MSO for signal name import. When you exit the inserter tool, you will need to rebuild your FPGA design to generate a .bit programming file.

The insertion method is preferred because it requires no modification to the source. When the insertion method is used in the Xilinx ISE tool, the ATC2 core is

automatically added every time the FPGA is rebuilt. The .cdc file is part of the ISE project and is associated with this FPGA design. When you need to modify the core, you simply open the inserter and change the parameters.

If you no longer want the core in the design, you simply remove the .cdc file from the project and rebuild the FPGA bits. Therefore, the insertion method makes it very easy to add and remove ATC2 cores to/from an FPGA.

### **Core generation flow**

Instantiation is done by generating a customized ATC2 core and embedding it in your HLD. The core is customized using the ChipScope Core Generator tool. It guides you though the core parameters and generates the core netlist and an example showing how to instantiate the core in your design.

In your design, you then modify the HDL to instantiate and connect the core to the signals of interest. After these changes you re-synthesize and build the FPGA. When you build the FPGA, the core netlist file must be in a location where the place and route tools can find it.

Core Generation does not produce a .cdc file with signal names for logic analyzer or MSO import. You can manually modify an existing .cdc file to match your modified design.

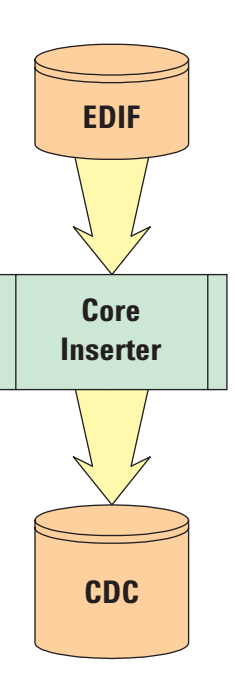

### **Figure 8. Core inserter flow**

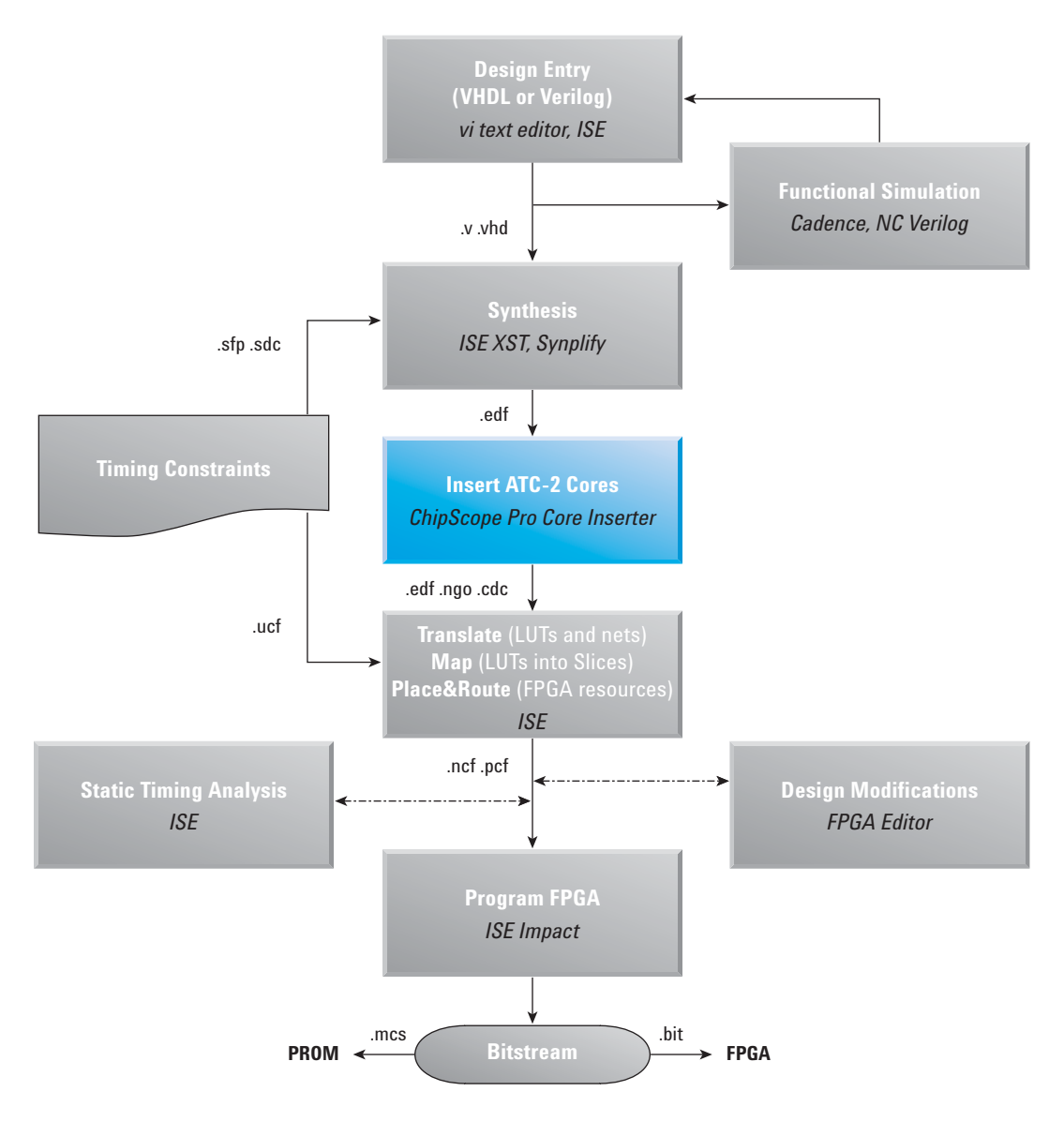

**Figure 9. Design flow with core insertion**

**8**

### **Inserting an ATC2 core**

To better understand the ease of use of the core inserter, consider the case of adding an ATC2 core into an existing Xilinx ISE-based project. First you will need to add a ChipScope project file to your ISE project. To add this file, in ISE you right mouse click on the design *.edf* file in the module view tab of the Sources window, as shown in Figure 10.

Next, the user interface pops-up a dialog box, as shown in Figure 11. Here you select the *ChipScope Definition and Connection File* and type in a file name in the *File Name* field. The file will be added to the project with a *.cdc* extension.

After this dialog box closes, click **Next** and two more dialogs will follow. The first, shown in Figure 12, has you select the source, which should be the *.edf* file. The second dialog box, shown in Figure 13, shows what the tool is going to do. In this dialog box, you can back track or click **Finish** if everything looks correct.

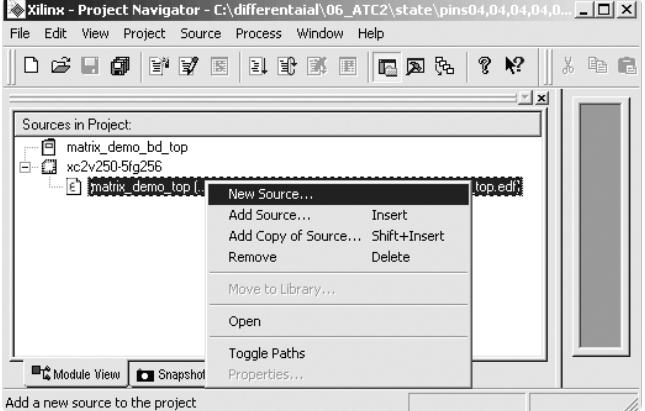

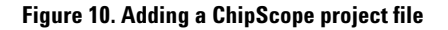

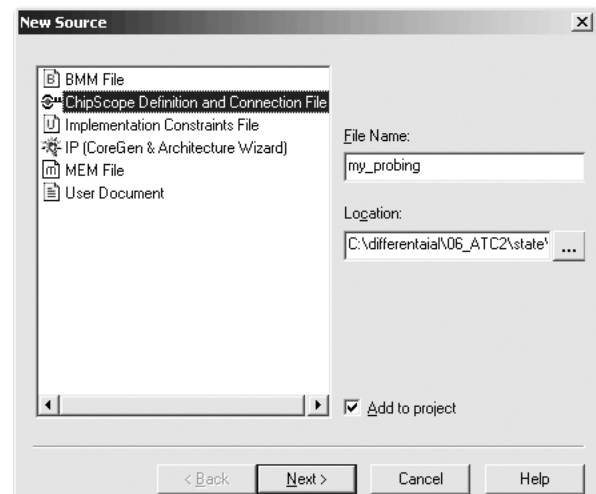

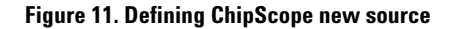

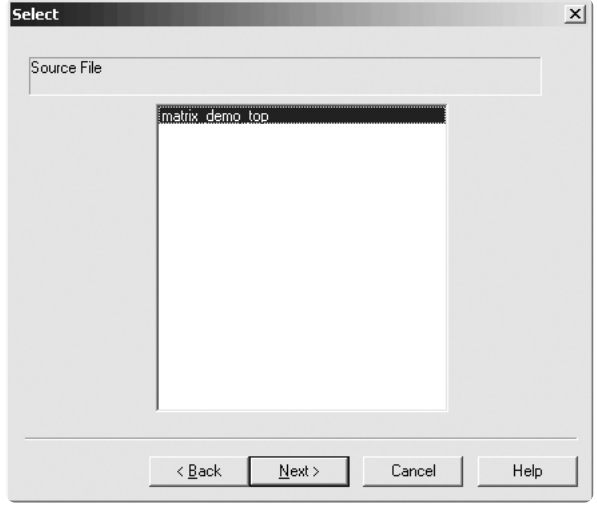

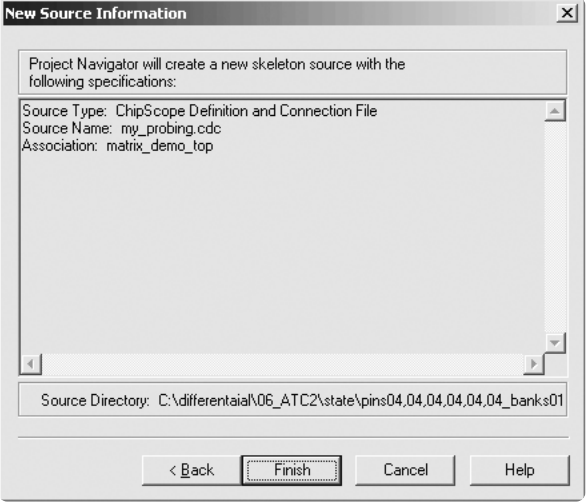

**Figure 12. Select source Figure 13. Finish process**

When this process completes, the design EDIF source will have associated with it the newly created *.cdc* file, as shown in Figure 14. Now, every time this FPGA is built, the settings in the *.cdc* will be used to add ATC2 probing to the design. If you want to remove the probing from the project, all you do is remove the file from the project and rebuild the FPGA.

To add ATC2 cores to the design, double click on the *.cdc* file. For instance, in Figure 15 you double click on *my\_probing.cdc* to add ATC2 cores to it. When you double click, the ChipScope core inserter interface is launched.

Since the *.cdc* file was created using ISE, the device information for core inserter is automatically filled in. Here, the only optional fields are *Use SRL16s* and the *Use RPMs* fields. In general, it is best to leave these enabled so that optimal size and performance can be achieved. After this first screen, click **Next**.

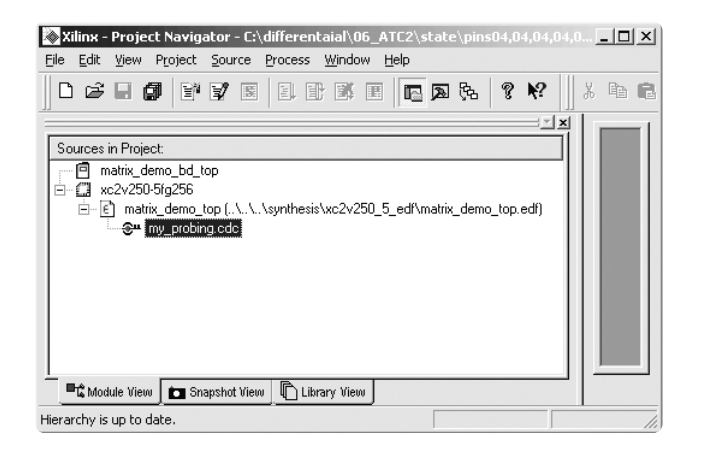

**Figure 14. CDC file added**

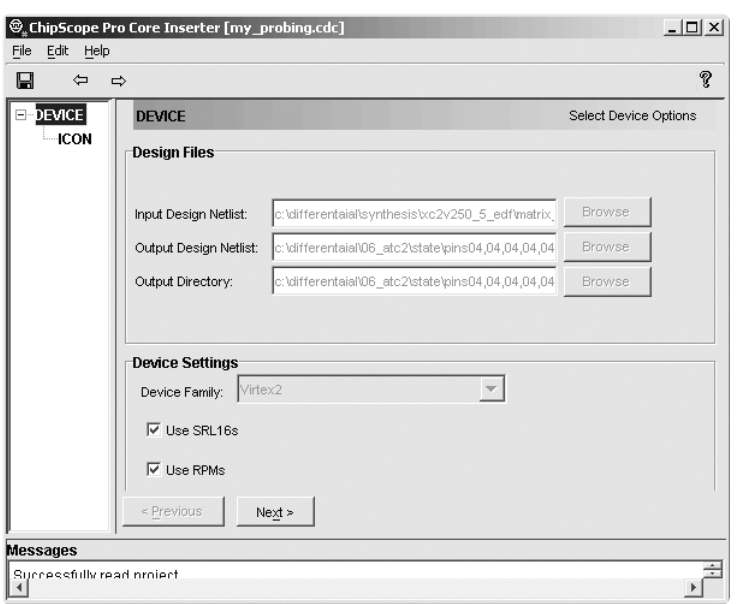

**Figure 15. Core inserter**

The next screen in the core inserter defines the ICON. ICON provides the JTAG interface used by the ATC2 core for communication between it and the logic analyzer or MSO. Through ICON the logic analyzer or MSO is able to get core status information and change the bank *MUX* select lines. In this dialog, you have the choice of adding a BUFG for use in JTAG communication. In general, you can disable the BUFG as long as the JTAG communication is run at a low TCK rate, like 200 KHz.

After configuring ICON, click **New ATC2 Unit**. When this button is clicked, the window updates and shows *U0: ATC2* on the device tree, as shown in Figure 17. This unit is an unconfigured core. It must be selected and then customized.

When you select U0, the window displays all the core parameters, as shown in Figure 18. Here, you select the type of core, number of pins and banks, and the TDM rate. You also set the I/O standard for the pins and their location. Once

this is set, you select the *Net Connections* tab to connect the design signals to the core.

The Net Connections field shows the signals connected to the core. If one or more connections are missing, this window shows the net connection in red. As expected, when the core is created all connections are red, as shown in Figure 19. Here, click **Modify Connections** to make the signal connections between the design and the core.

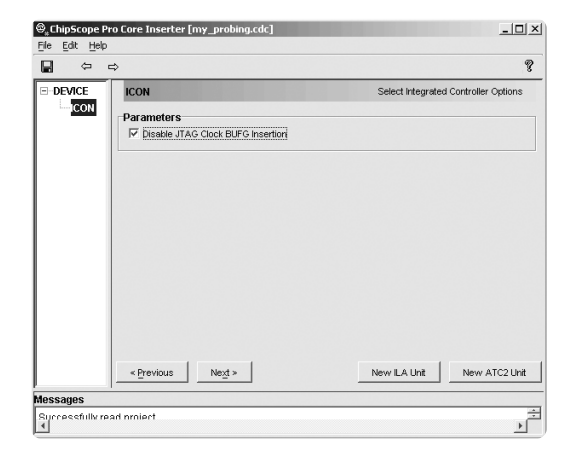

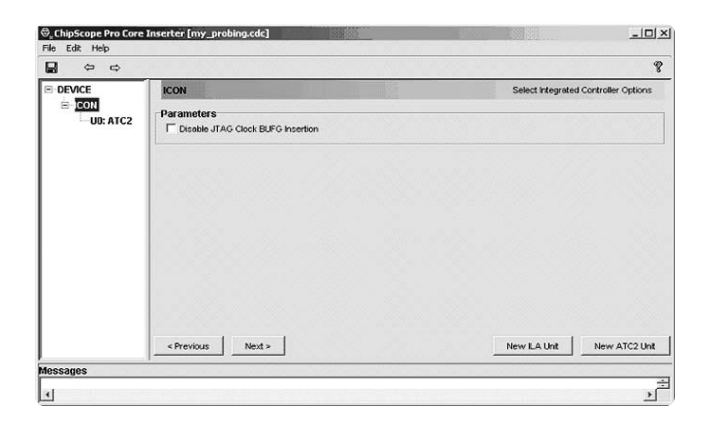

**Figure 17. New ATC2 unit**

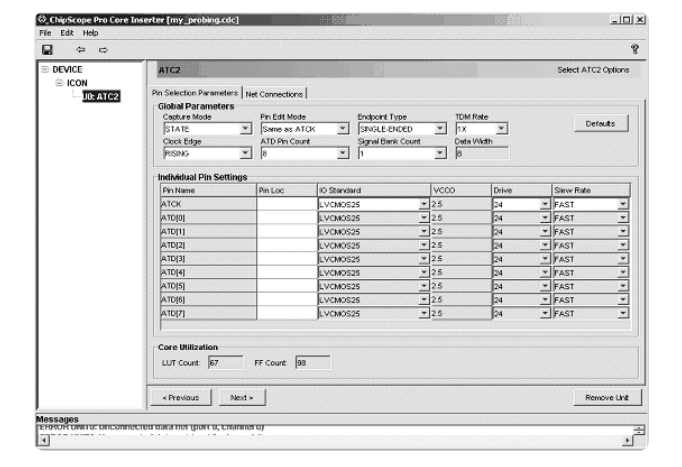

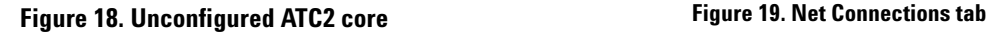

**Figure 16. ICON settings**

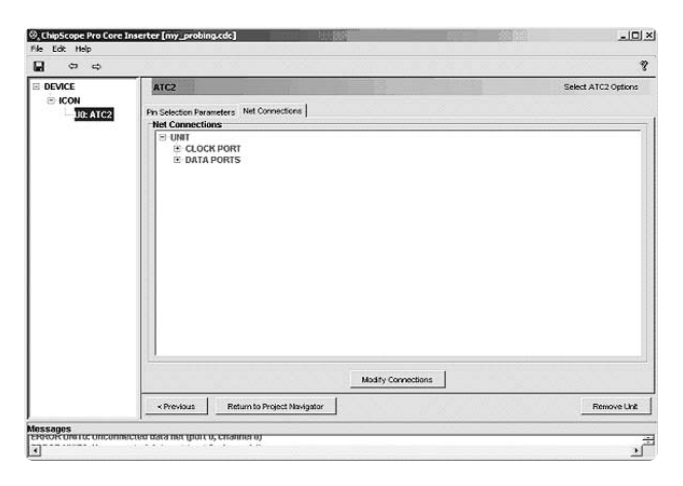

When you click **Modify Connections**, a new window appears. This window shows the structure of the design, read in from the EDIF, in the top left-hand side. On the bottom left side is the individual signals contained in the selected level of hierarchy. You select a signal name and click **Make Connections** on the lower right-hand side to connect that signal with the selected channel.

The channel input is split up into two categories. One is for the clock, and the other is for data. The clock channel is used for state cores, which need a sample clock. For this channel, you connect your system clock that is associated with the time domain probed by this core.

Note that the MSO does not have a sample clock input and no state acquisition mode. The MSO does have a pseudo-state bus display mode using post-acquisition processing. When using this mode the system clock should be connected to one of the data input channels.

You set the data input channels by selecting the *Data Signals* tab. In this field, shown in the upper right of Figure 21, you connect data signals associated to this clock source. If the ATC2 core is configured with a bank size greater than 1, use the tabs extending from the bottom edge of the *Data Signals* tab to set data input channels for each signal bank input. Each signal bank must be connected with design signals before you build the design.

If a bank has all the signals you need but still has unconnected pins, then you can fill them with a generic signal, such as GND. To do this, search for GND in your design and then connect it to as many channels as you have available.

When you use more than one signal bank, you should consider duplicating signals across signal banks. Duplicating signals allows you to see certain signals in combination with other groups of signals. For instance, you may consider grouping a signal called "Enable" with a counter on bank 0 and also connect it with FIFO data on bank 1. Doing so allows you to view the "Enable" signal with respect to the counter and also with the FIFO data.

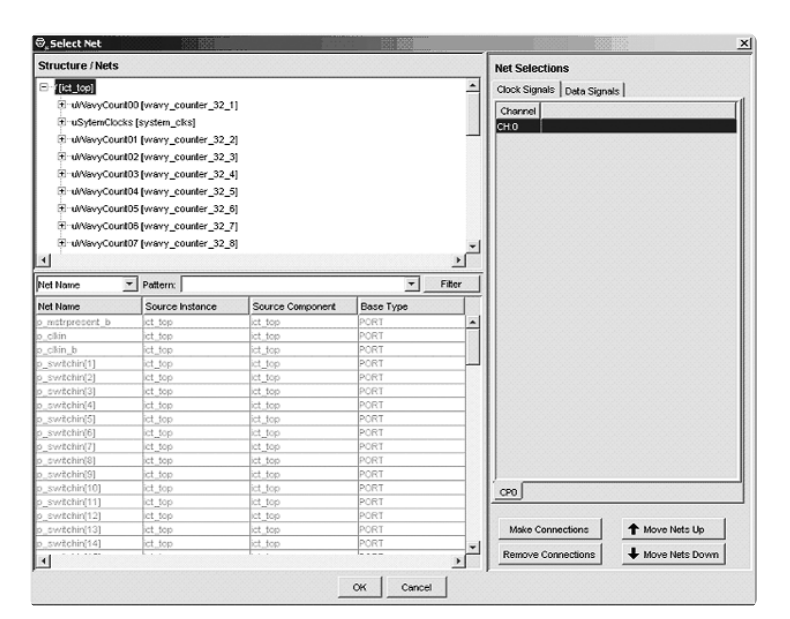

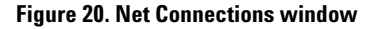

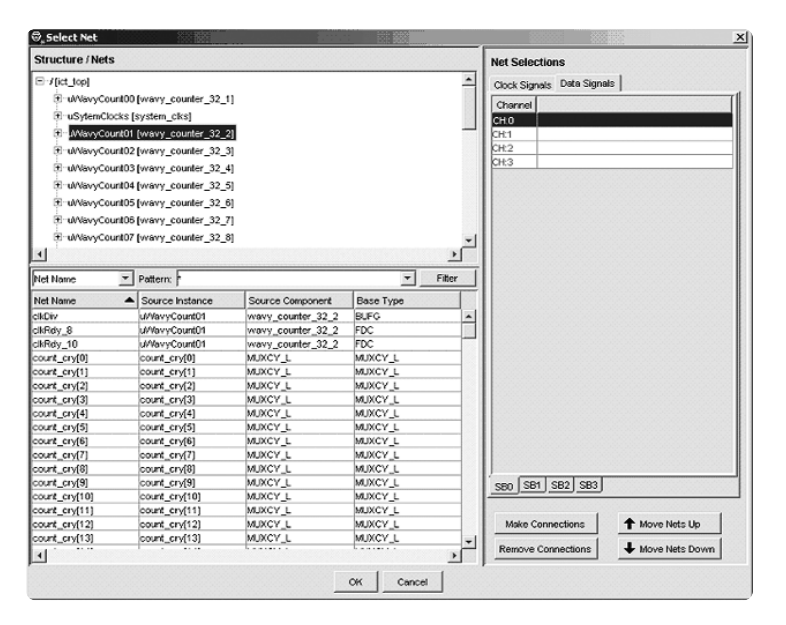

**Figure 21. Data Signals tab**

# **Debugging with ATC2**

The core inserter makes it easy to add the ATC2 core to a design. However, there are some things to consider since the inserter is run post-synthesis. Keep in mind that the signal names may have changed. For example, a wire in the design that traverses several layers of hierarchy may not show up in the EDIF file. Logic that is optimized may lose some of the intermediate signals.

Synthesis has options that will generate different EDIF outputs based on input constraints.

For instance, a state machine can be encoded as a one-hot state machine by synthesis tools in order to improve timing. Synthesis will also replicate logic in order to reduce fanout and achieve desired timing results.

One way to make design signals visible is to use *keep* rules so that net names and intermediate signals are preserved. In Synplicity, the directive *syn\_keep* will preserve the signal or register that has this attribute. This causes Synplicity to add a stand-in buffer, BUF, to the circuit and not optimize this

signal. When synthesis builds the EDIF, the BUF shows up and the signal name is preserved. Therefore, with *syn\_keep* you can probe your circuit using the signal names from your HDL. The one downside to using the *syn\_keep* directive is that Synplify Pro will not optimize the circuit as well as it could have. For this reason, use *syn\_keep* sparingly.

At top-level I/O ports, *syn\_keep* does not affect the design. When *syn\_keep* is placed on input, output, or input and output ports, the timing is the same as it would have been without the property. This is because no optimizable logic exists at the ports – only pins and flops are at the IO ring.

The benefit of using *syn\_keep* at the ports is that they become probable by the ATC2, because the inserter will be able to connect the output of the keep BUF to the ATC2 signal bank. If the port does not have a *syn\_keep* directive, the inserter will not be able to probe it. If you attempt to probe a port directly, you will see errors when the FPGA is built.

# **Debugging with ATC2 (continued)**

To probe multiple clock domains, you can use two state cores or one timing core and a state core. Note that using multiple cores to debug multiple time domains is not available using a MSO. If you use two state cores, you will set each core to a particular time base. Each core will have signal bank data from its respective time base, as shown in Figure 22. On the logic analyzer, a split- or two-module system can trigger on one or two time bases. In this case, the measurement can be separate or combined such that one time base trigger arms the second.

When you use a timing core and a state core, the logic analyzer correlates both measurements together. The timing core will have detail on glitches but will not necessarily have de-skewed data.

The timing core and state core can be quite useful in cases where glitches are suspicious. When multiple time domains are being debugged, placing a timing core on the control logic, as Figure 23 shows, can unveil glitches that cause the cross clock domain handshakes to fail. Or, two state cores can help debug situations where handshakes appear to work but the data is corrupted going from one time domain to the other.

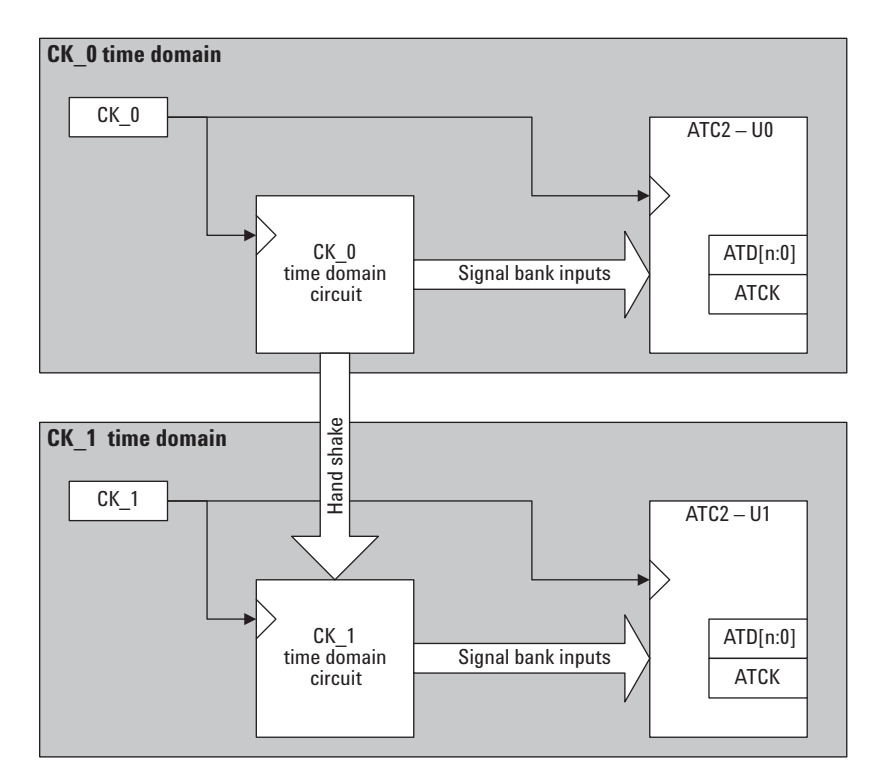

**Figure 22. Two state cores for two time bases**

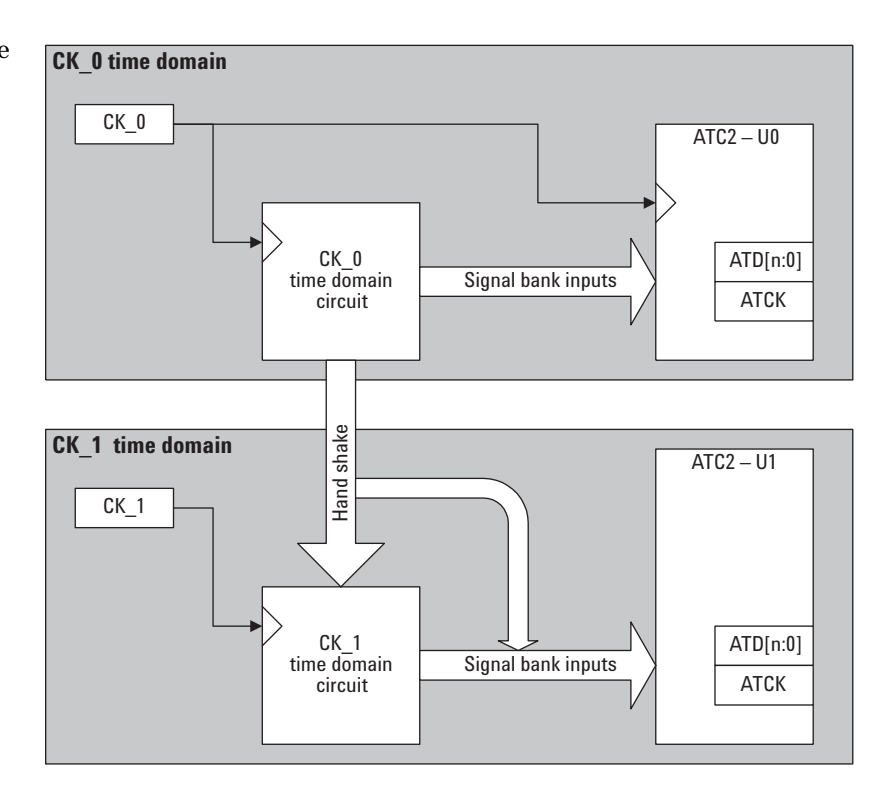

**Figure 23. One state core and one timing core**

# **References**

- [1] M. Keating and P. Bricaud, *Reuse Methodology Manual*. Boston: Kluwer Academic Publishers, p 51, 2002
- [2] "Agilent Trace Core Resource Calculator," Agilent Technologies, **http://we.home.agilent.com/upload/cmc\_upload/All/ ATC2\_resource\_calculation\_0408.xls**, 2004
- [3] "ChipScope Pro," Xilinx Corporation, **http://www.xilinx.com/ ise/verification/chipscope\_pro.htm**, 2004
- [4] "Probing Solutions for Logic Analyzers," Agilent Technologies, **http://cp.literature.agilent.com/litweb/pdf/5968-4632E.pdf**, 2004
- [5] "Xilinx Parallel Cable IV," Xilinx Corporation, **http://www.xilinx.com/isp/cableQSG.pdf**, 2004

### **Agilent Technologies' Test and Measurement Support, Services, and Assistance**

Agilent Technologies aims to maximize the value you receive, while minimizing your risk and problems. We strive to ensure that you get the test and measurement capabilities you paid for and obtain the support you need. Our extensive support resources and services can help you choose the right Agilent products for your applications and apply them successfully. Every instrument and system we sell has a global warranty. Two concepts underlie Agilent's overall support policy: "Our Promise" and "Your Advantage."

### **Our Promise**

Our Promise means your Agilent test and measurement equipment will meet its advertised performance and functionality. When you are choosing new equipment, we will help you with product information, including realistic performance specifications and practical recommendations from experienced test engineers. When you receive your new Agilent equipment, we can help verify that it works properly and help with initial product operation.

### **Your Advantage**

Your Advantage means that Agilent offers a wide range of additional expert test and measurement services, which you can purchase according to your unique technical and business needs. Solve problems efficiently and gain a competitive edge by contracting with us for calibration, extra-cost upgrades, out-of-warranty repairs, and on-site education and training, as well as design, system integration, project management, and other professional engineering services. Experienced Agilent engineers and technicians worldwide can help you maximize your productivity, optimize the return on investment of your Agilent instruments and systems, and obtain dependable measurement accuracy for the life of those products.

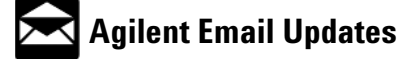

**www.agilent.com/find/emailupdates** Get the latest information on the products and applications you select.

# **Agilent Direct**

#### **www.agilent.com/find/agilentdirect**

Quickly choose and use your test equipment solutions with confidence.

#### **Agilent T&M Software and Connectivity**

Agilent's Test and Measurement software and connectivity products, solutions and developer network allows you to take time out of connecting your instruments to your computer with tools based on PC standards, so you can focus on your tasks, not on your connections. Visit **www.agilent.com/find/connectivity** for more information.

**For more information on Agilent Technologies' products, applications or services, please contact your local Agilent office. The complete list is available at:**

#### **www.agilent.com/find/contactus**

#### **Phone or Fax**

**United States:** (tel) 800 829 4444 (fax) 800 829 4433

**Canada:**

(tel) 877 894 4414 (fax) 800 746 4866

#### **China:**

(tel) 800 810 0189 (fax) 800 820 2816

**Europe:**

(tel) 31 20 547 2111

#### **Japan:**

(tel) (81) 426 56 7832 (fax) (81) 426 56 7840

#### **Korea:**

(tel) (080) 769 0800 (fax) (080) 769 0900

**Latin America:** (tel) (305) 269 7500

#### **Taiwan:**

(tel) 0800 047 866 (fax) 0800 286 331

#### **Other Asia Pacific Countries:**

(tel) (65) 6375 8100 (fax) (65) 67556 0042 Email: tm\_ap@agilent.com

tacts revised: 1/12/05

**Product specifications and descriptions in this document subject to change without notice.**

**© Agilent Technologies, Inc. 2005 Printed in USA January 26, 2005 5989-1593EN**

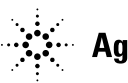